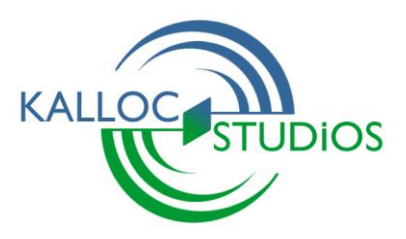

# **Fuzor**

**Version 1.0**

# **USER GUIDE**

© 2013 Kalloc Studios, Inc. All Rights Reserved. Except as otherwise permitted by Kalloc Studios., this publication, or parts thereof, may not be reproduced in any form, by any method, for any purpose. Certain materials included in this publication are reprinted with the permission of the copyright holder.

#### Disclaimer

THIS PUBLICATION AND THE INFORMATION CONTAINED HEREIN IS MADE AVAILABLE BY KALLOC STUDIOS "AS IS." KALLOC STUDIOS DISCLAIMS ALL WARRANTIES, EITHER EXPRESS OR IMPLIED, INCLUDING BUT NOT LIMITED TO ANY IMPLIED WARRANTIES OF MERCHANTABILITY OR FITNESS FOR A PARTICULAR PURPOSE REGARDING THESE MATERIALS.

#### Government Use

Use, duplication, or disclosure by the U.S. Government is subject to restrictions as set forth in FAR 12.212 (Commercial Computer Software-Restricted Rights) and DFAR 227.7202 (Rights in Technical Data and Computer Software), as applicable.

### **C o n t e n t s**

- Chapter 1: Fuzor at a Glance
- Fuzor Overview
- User Interface
- Fuzor Icons
- Revit Icons
- Chapter 2: Essentials
- Syncing Fuzor and Revit
- Using View Sync
- Clearing a Fuzor Scene
- Generating and Loading a Cache File
- Using Edit Selection
- Chapter 3: Glossary

## Chapter 1 **Fuzor at a Glance**

#### Fuzor Overview

Fuzor is a real-time building simulator which generates interactive emulations of your building information models as they are developed in Autodesk Revit. Its purpose is to provide designers and architects with a powerful palette of analysis and visualization tools by extending the functionality of Autodesk Revit without interrupting your production workflow. Fuzor is fully integrated into Revit, which means that all of your models' characteristics are translated into an interactive environment without the need for importing and exporting files.

#### How to use this Guide

Chapter 3, "Essentials" is a great way to familiarize yourself with the fundamentals of Fuzor. Here, you will learn how to position your view and optimize your workflow. Throughout the guide, you will encounter "**Icons**" The bold text in parenthesis represents the command name, and the graphic is intended to help you familiarize yourself with the user interface quickly by association. The following page contains an overview of these symbols and their associated commands. Also, be sure to look for *tips* in italics, and important side **notes** in bold text. In some cases, a section of this guide may contain a number of commands which are all accessible through a common menu item. In such cases, look for the large icon to the left of the blue subject title.

#### User Interface

Fuzor has two sets of menus. The in Revit menu, and in Fuzor menu. The in Revit menu will be the home to all controls that will synchronize Revit and Fuzor. The Fuzor menu will provide the user with navigation, scene controls, and screen capture and cinematic controls.

- To access the Fuzor menu in Revit: Go to the Ribbon (toolbar) tab named "Kalloc Fuzor Tech"
- *These icons will have a gray background.*

• To access the menu in Fuzor: Select a menu icon (top to bottom) to view additional commands (left to right).

◦ *These icons will have a black background*

#### Fuzor Icons

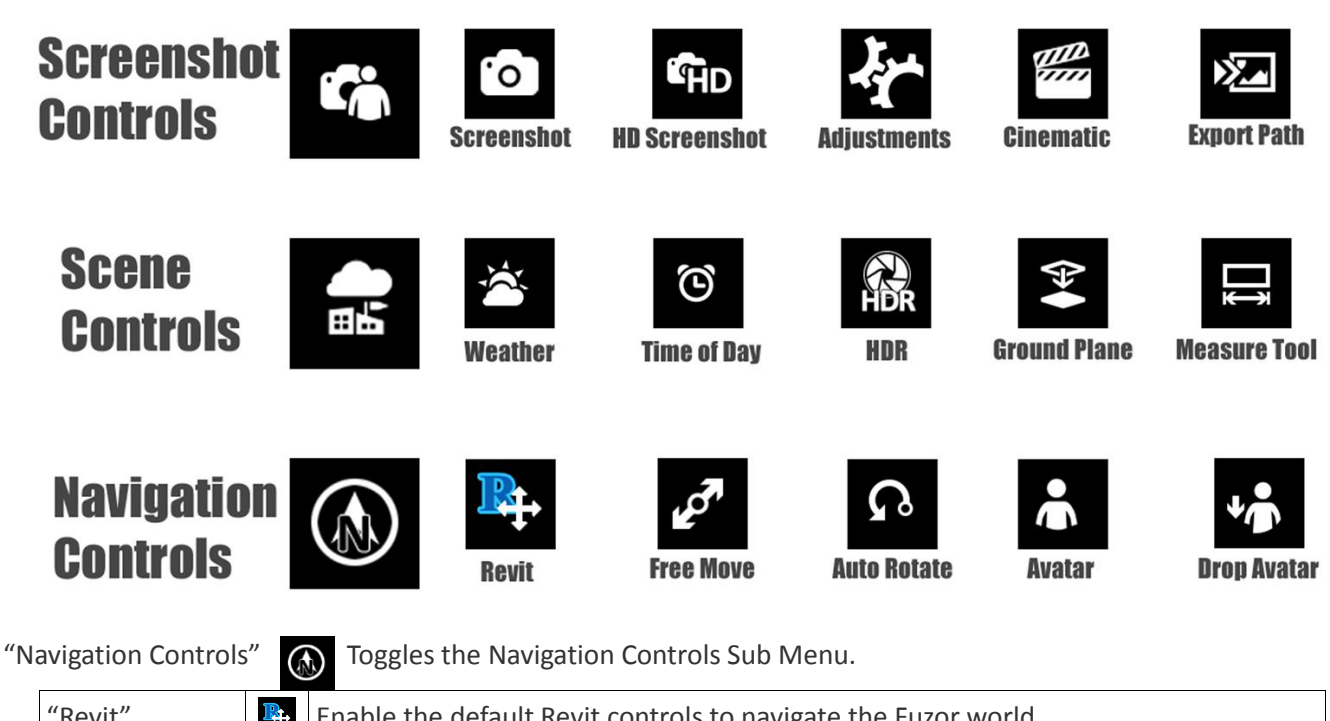

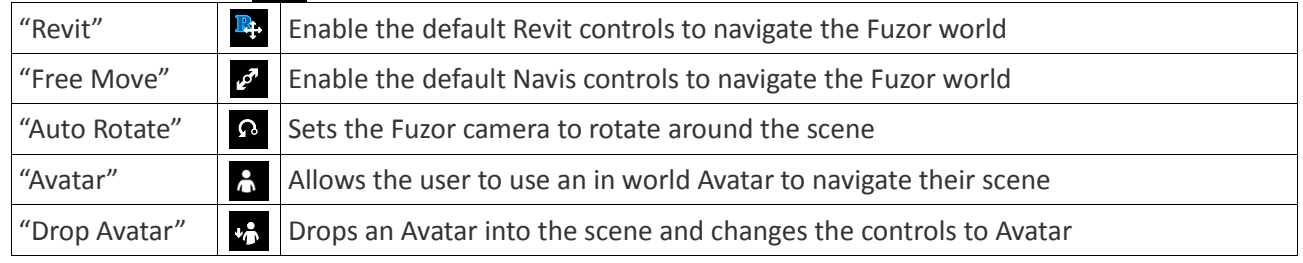

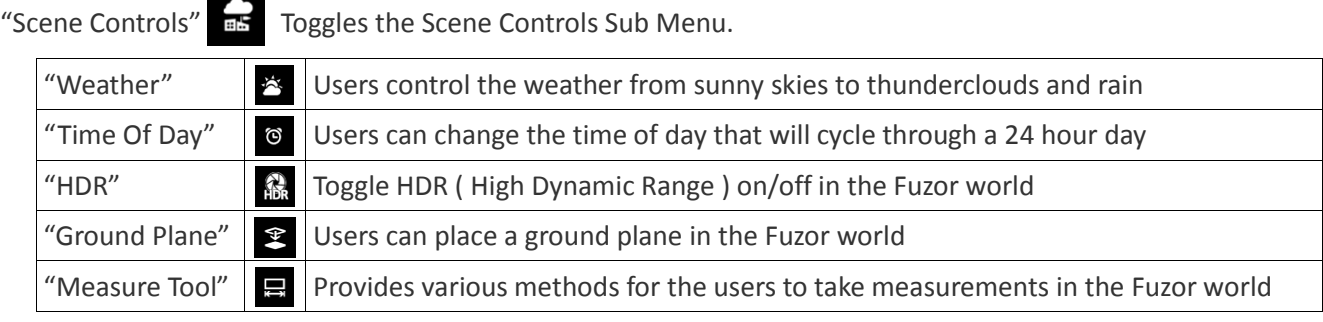

"Screen Shot Controls" The Toggles the Screen Shot Sub Menu.

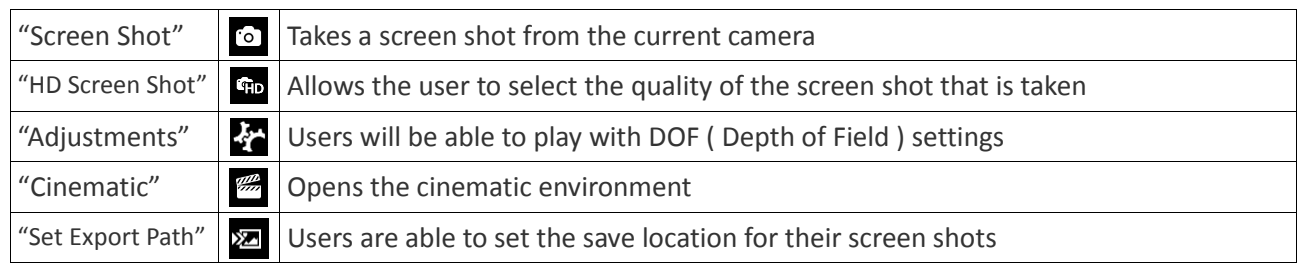

#### Fuzor Feature Controls

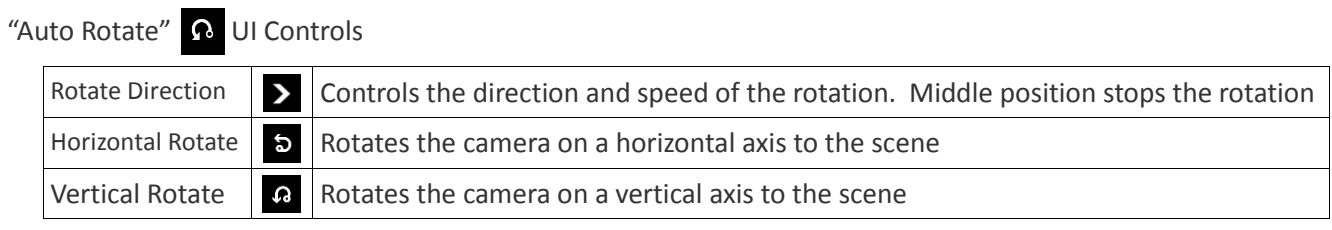

### "Avatar Controls" A UI Controls

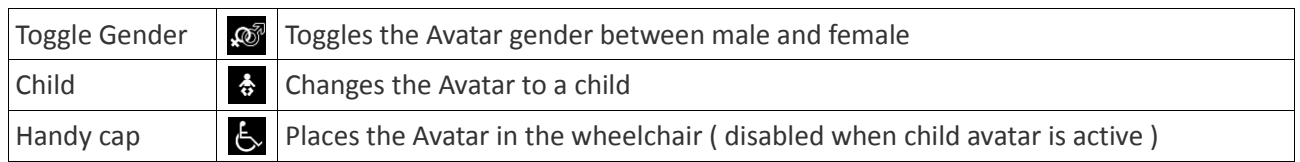

### "Weather" **※** Slider UI Controls

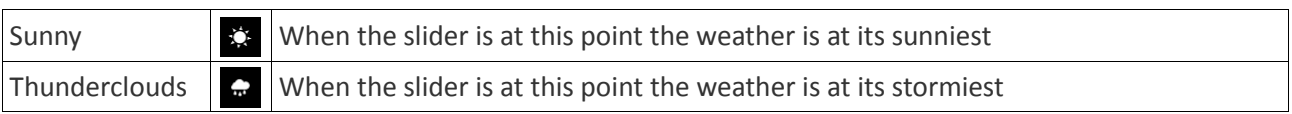

#### "Time of Day" © Slider UI Controls

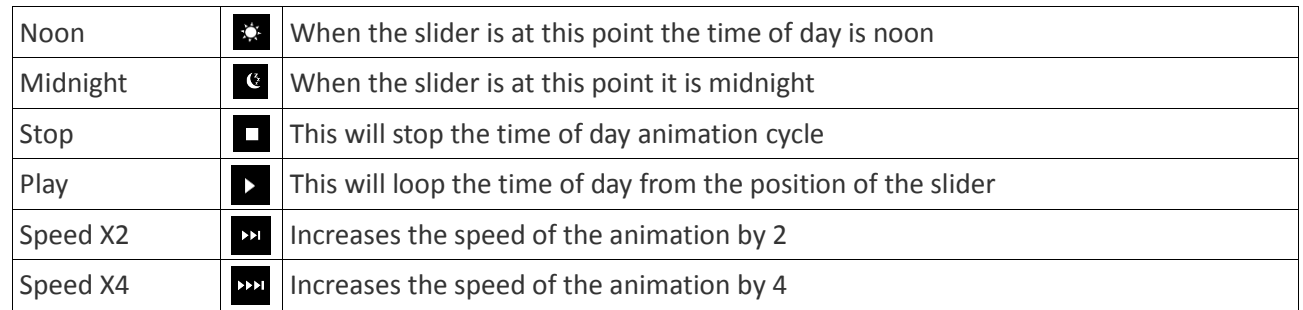

### "HDR" UI Controls

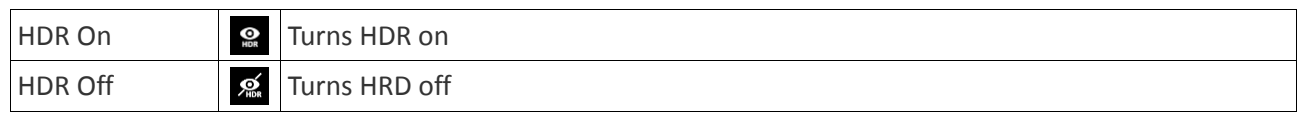

### "Measure Tools" UI Controls

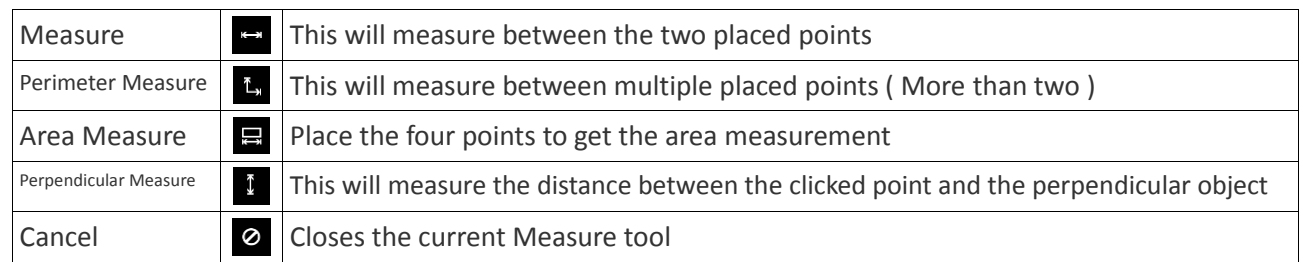

#### Revit Icons

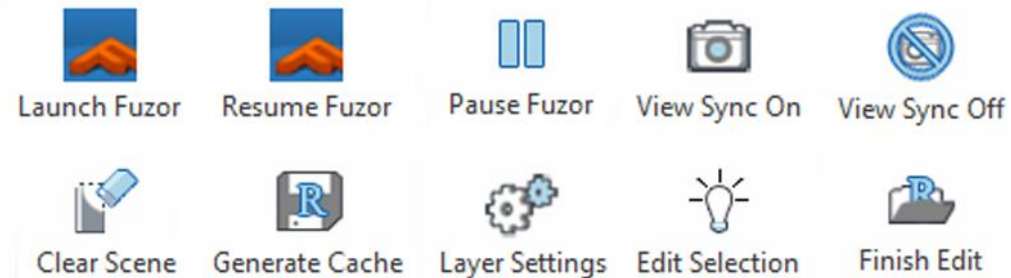

Clear Scene Generate Cache Layer Settings Edit Selection

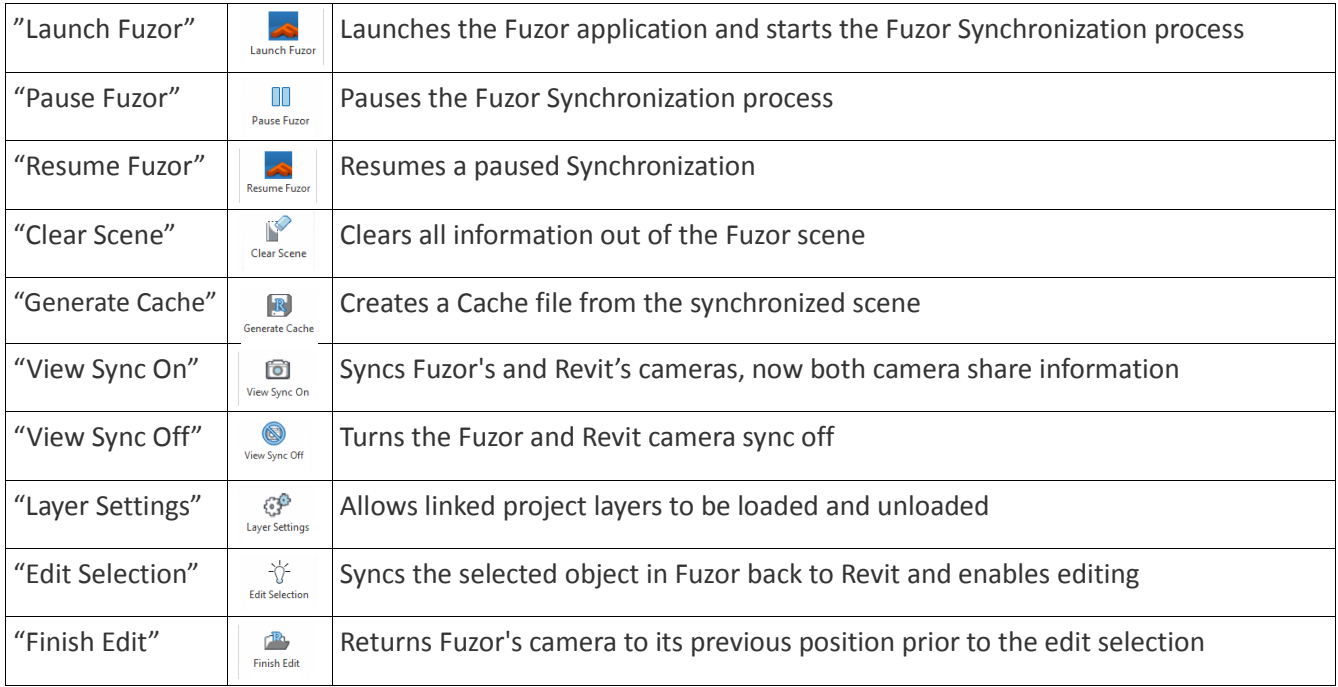

## Chapter<sub>2</sub> **Essentials**

*This section will get you going with Fuzor so that you can incorporate building simulation technology into your Revit workflow. For information about changing specific parameters within the environment, please refer to Chapter 4, "Advanced Features."*

#### Syncing Fuzor and Revit

**Note: All of the controls you will need to initially synchronize your project with Fuzor are available within the Revit ribbon (Revit's user interface) under the tab "Kalloc Fuzor Tech."**

Once your Revit file is open navigate to the "Kalloc Fuzor Tech" tab and click "Angle "Launch Fuzor". This will start the synchronization process, passing all Revit's scene information into Fuzor. Users will be able to watch the synchronization progress in the lower left corner of Fuzor's window. Once the initial synchronization is complete a second synchronization will start. The second synchronization is passing all of the material information into Fuzor. During the second synchronization you are able to navigate your project.

#### Using View Sync

Once your BIM model has fully synchronized you can activate Fuzor's "View Sync"  $\bigotimes_{w \in W_{\text{BMO}} n}$  option. This will allow you to use all of Fuzor's power to increase your work flow. Camera sync will sync Revit and Fuzor's cameras together. Now what you see in Revit will be displayed in Fuzor.

With View Sync enabled users will also be able to use Fuzor's "Edit Selection"  $\frac{11}{600}$  options. "Edit Selection" will sync back to Revit the object that is selected in Fuzor. Once users are done editing the object they can click on "Finish Edit"  $\left|\mathbb{R}\atop{\scriptscriptstyle\rm{Finkel}}\right|$  . "Finish Edit" will set the users camera back to its last synced position and layer.

#### Clearing a Fuzor Scene

Once a Fuzor scene is loaded you can use the "Clear Scene" strate function to remove all geometry and information from Fuzor. After a clear scene you can start with a fresh synchronization of the same project or a new one.

### Generating and Loading a Cache File

Cache files are a convenient way to save out your Fuzor scenes. Cache files will hold all of your projects information, allowing you to reload the project into Fuzor without having to do a Revit to Fuzor synchronization. However, cache files **WILL NOT** synchronize back up with your Revit files. If you would like to make changes to your scene file through Fuzor you will have to do a Revit to Fuzor synchronization. Cache files are a fast and easy way to load your work into Fuzor and show off your project.

To create a cache file, synchronize your current Revit project with Fuzor. When the synchronization is complete click the "Generate Cache" button in the "Kalloc Fuzor Tech" tab in Revit. A navigation window will open allowing the user to select the desired save location, the default location is the users Documents/Fuzor/Downloads.

Loading a cache file is as simple as dragging your saved cache file into an empty Fuzor world. This action will clear out any information that is in the current Fuzor scene, and start the loading process for the cache file. A cache file cannot be linked back to a Revit scene. There is no connection between a saved cache file and a Revit file. Saved cache files are can only be loaded into a Fuzor scene.

#### Using Edit Selection

The real power of Fuzor can be seen when users take advantage of the "Edit Selection"  $\frac{1}{\sqrt{2}}$  feature. When Fuzor and Revit's cameras are synced, selecting an object in Fuzor then clicking "Edit Selection" in the "Kalloc Fuzor Tech" tab will select the object in Revit. It will also open up the objects

# **C h a p t e r 3 Glossary**

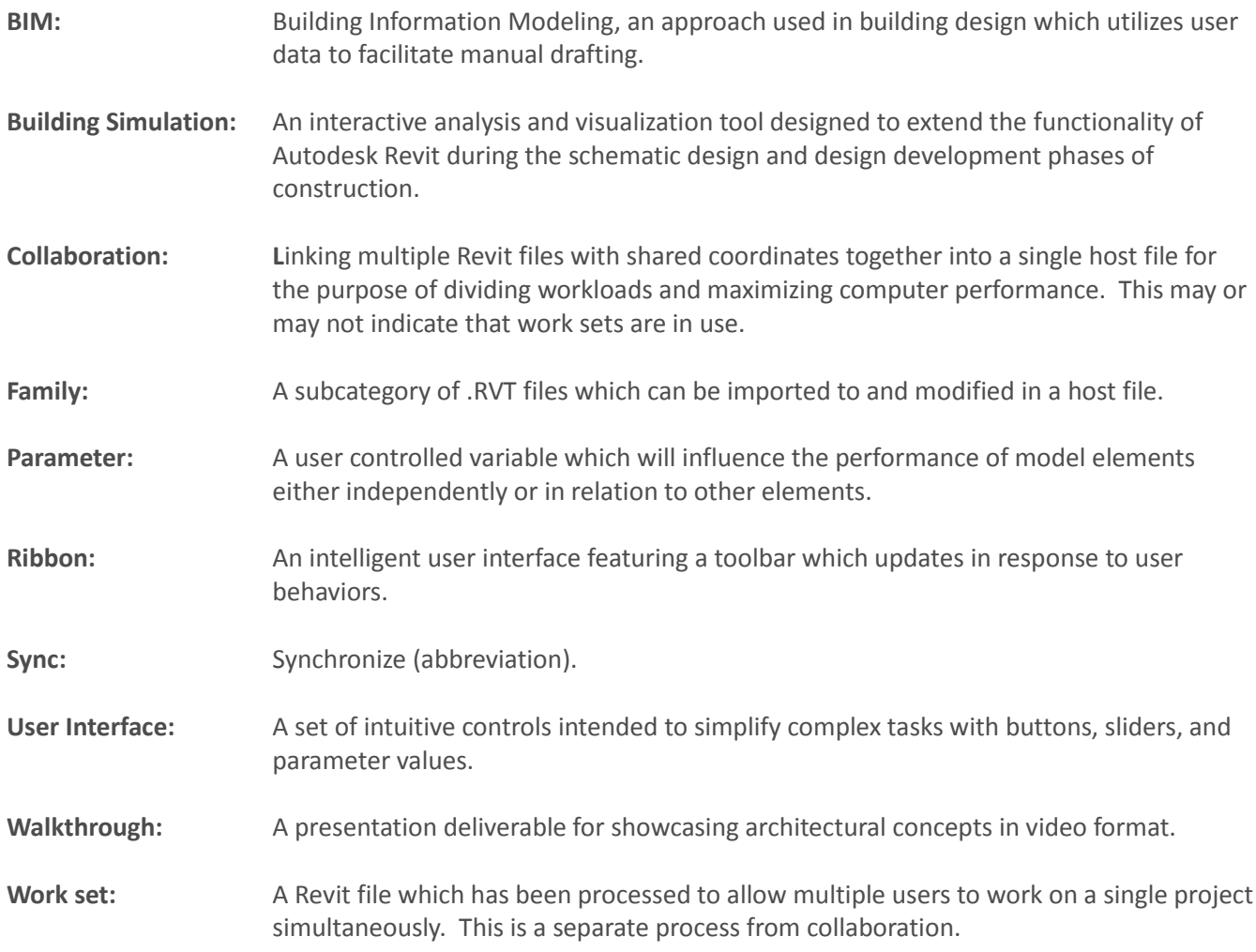